# QIAgility® Unpacking and Installation Instructions

# Unpacking the QIAgility

## Important points before starting

- If you have any questions about the unpacking procedure, contact QIAGEN® Technical Services or your local distributor (visit www.aiagen.com).
- A packing list is shipped with the QIAgility instrument. After unpacking, use the packing list to ensure that all parts have been delivered.
- Follow these instructions in reverse order to pack the instrument for transport.
- The unpacking instructions can also be downloaded at www.qiagen.com/goto/QIAgility.

#### Procedure

- 1. Remove the lid from the QIAgility shipping container. Important: Do not discard any packaging. If the instrument must be returned for servicing, the original packaging must be used.
- 2. Remove the foam from the top of the instrument.
- 3. Check that the QIAgility is not damaged and that there are no loose parts. If anything is damaged, contact QIAGEN Technical Services.
- 4. Remove the QIAGEN boxes and the outer sides of the shipping container.
- 5. Remove the cardboard boxes containing the notebook computer, accessories and power cables and keep in a safe place until you are ready to install the QIAgility.
- 6. Carefully lift the instrument from the shipping base and place the instrument on a table. To avoid injury and damage, this step must be performed by 2 people.

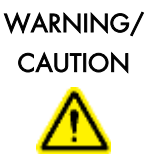

#### Risk of personal injury and material

The QIAgility is too heavy to be lifted by one person.

To avoid personal injury or damage to the instrument, do not lift the instrument alone.

7. Remove the transport lock from the instrument.

Important: The wooden support must be kept and used again whenever the QIAgility is moved.

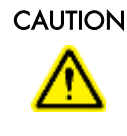

#### $CAUTION$  Relocating the QIAgility

The most important component of the packaging is the wooden support that immobilizes the Y-arm. This support must be used when the QIAgility is moved from one location to another. Failure to do so will void the warranty.

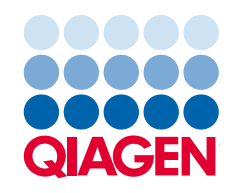

9. Unscrew the two screws and remove the horizontal bar.

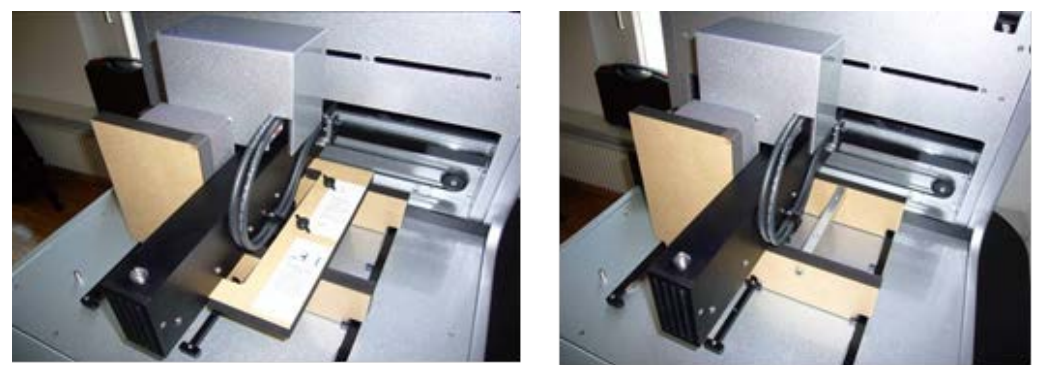

10.Move the pipettor head to the right and remove the transport lock from the worktable.

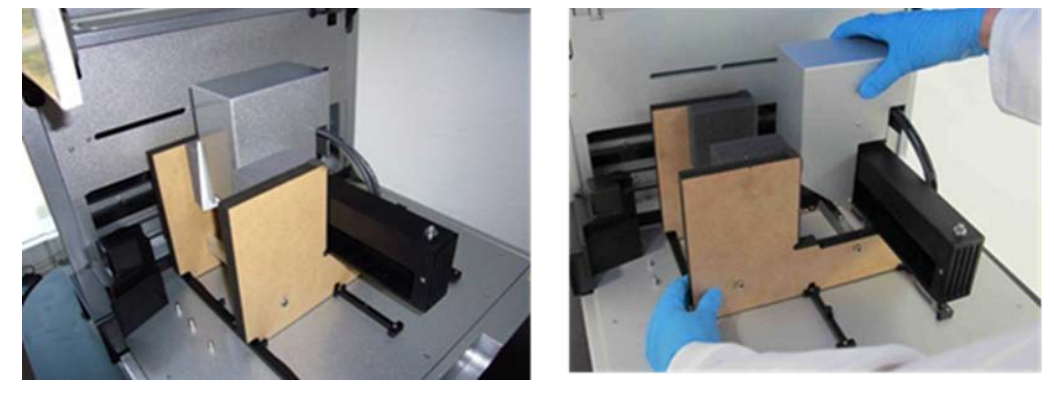

11.Unscrew the Z-axis locking screw. When this screw is removed, the pipettor head will drop to its lower position.

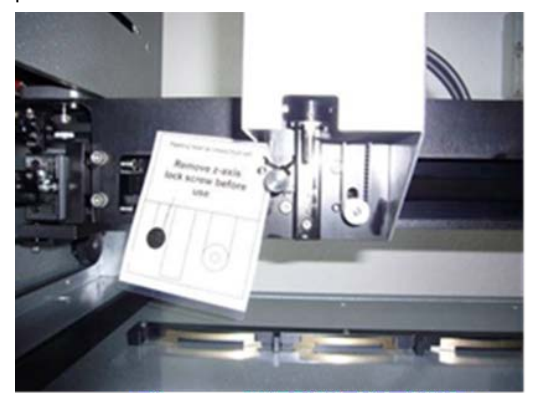

# Install Waste Box Holder

To ensure the correct positioning of the tip disposal box under the tip chute, the tip disposal box is held in place by the tip disposal box holder. Lock the tip disposal box holder with the instrument's feet on the left side of the instrument, and then place the tip disposal box into the tip disposal box holder.

## UV Lamp

The UV plug is integrated within the lid. To connect the UV lamp, proceed as follows:

- 1. Open the lid.
- 2. Connect the delivered UV lamp bulb into the UV plug and turn it by 90° such that it snaps into position.

Note: Hold the UV lamp bulb at both ends when fixing it into the UV plug. Always wear safety gloves.

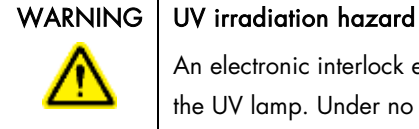

An electronic interlock ensures that the instrument lid must be closed for operation of the UV lamp. Under no circumstances should this interlock be disabled.

Installing the QIAgility Setup Manager Software

The software will usually be installed on the laptop by a QIAGEN Field Service Specialist on the day of instrument installation, if the QIAgility was purchased with installation and startup training. If the QIAgility was purchased without installation and startup training, follow the steps below to install the software.

Note: There should be no other software installed on the laptop that controls the QIAgility than QIAgility Setup Manager software. In particular, the old QIAgility software should not be installed.

Note: The software must be installed before the QIAgility can be connected to the laptop for the first time.

Note: A user with Windows® administrator privileges is required to install QIAgility Setup Manager software. Windows administrator privileges are required for software installation only.

Note: Default settings are recommended where appropriate for all installation steps.

#### Procedure

- 1. Set up the computer as described in the computer installation instructions provided with the computer.
- 2. Before installing the QIAgility Setup Manager software, shut down all other software and make sure that the QIAgility is not connected to the computer.
- 3. Insert the QIAgility Setup Manager software CD into the CD-ROM of the computer. The setup wizard automatically opens the QIAgility Setup Manager software setup window.

Note: If the setup does not start automatically, double-click the setup.exe file in the CD drive folder.

Note: Depending on the Windows configuration, there may be a pop-up message asking if you want to allow the program to install. Allow the program to install.

- 4. The appropriate version of the Microsoft .NET Framework will be installed during setup if it is not already present. In this case, another dialog opens. Click Yes to install the Microsoft .NET Framework. This may take some time. If you click No, the QIAgility Setup Manager software will not be able to operate.
- 5. Follow the instructions that appear in the setup wizard.

Note: Default settings are recommended where appropriate for all installation steps.

- 6. After installation, click Exit Setup in the CD menu, or Finish in the wizard.
- 7. Connect the QIAgility to the computer.
- 8. The QIAgility Setup Manager software can now be started.

Note: If the computer is connected to a network, network policy settings may prevent you from completing this procedure. For more information, contact your system administrator.

## Connecting the Computer to the QIAgility

Connect the QIAgility to the power outlet as follows:

- 1. Ensure that the power switch of the QIAgility is set to the "Off" position.
- 2. Plug the power cord into the main power input socket. Plug the power cord into a grounded power outlet.

Important: The wall socket should be easily accessible.

Important: The QIAgility Setup Manager software must be installed on the computer before the QIAgility is switched on (see the *QIAgility User Manual*, section "Software installation").

Before attempting to connect the QIAgility to the laptop, ensure the following conditions have been met:

- The QIAgility has been properly set up and is in its final location
- The laptop is in its final location near the instrument.

Note: Before connecting the QIAgility to the computer for the first time, ensure that the QIAgility Setup Manager software has been installed.

Note: The laptop that is supplied with the QIAgility supports RS-232 and USB connections. We recommend connecting the QIAgility to the laptop via USB.

Note: Connect the computer to the QIAgility either via the USB or via the RS-232 interface. Do not make both connections at the same time.

Connecting via the USB interface

Connect the USB cable between the USB port on the instrument and the USB port on the computer.

Note: The laptop software recognizes connection to the QIAgility as a USB device even when the instrument is switched off.

Note: For more details, see the *QIAgility User Manual*.

For up-to-date licensing information and product-specific disclaimers, see the respective QIAGEN kit handbook or user manual. QIAGEN kit handbooks and user manuals are available at www.qiagen.com or can be requested from QIAGEN Technical Services or your local distributor.

Trademarks: QIAGEN®, QIAgility®, Sample to Insight® (QIAGEN Group); Microsoft®, Windows® (Microsoft Corporation).<br>1099590 12/2015 HB-2048-001 © 2015 QIAGEN, all rights reserved.